## 一、 学信网注册及登录

1. 登陆: "中国高等教育学生信息网" (简称学信网), 网址: http://www.chsi.com.cn/。

2.注册:点击页面左上角"学籍查询"进入学信档案,注册学信网账号, 需实名注册(姓名、身份证号务必如实填写)。

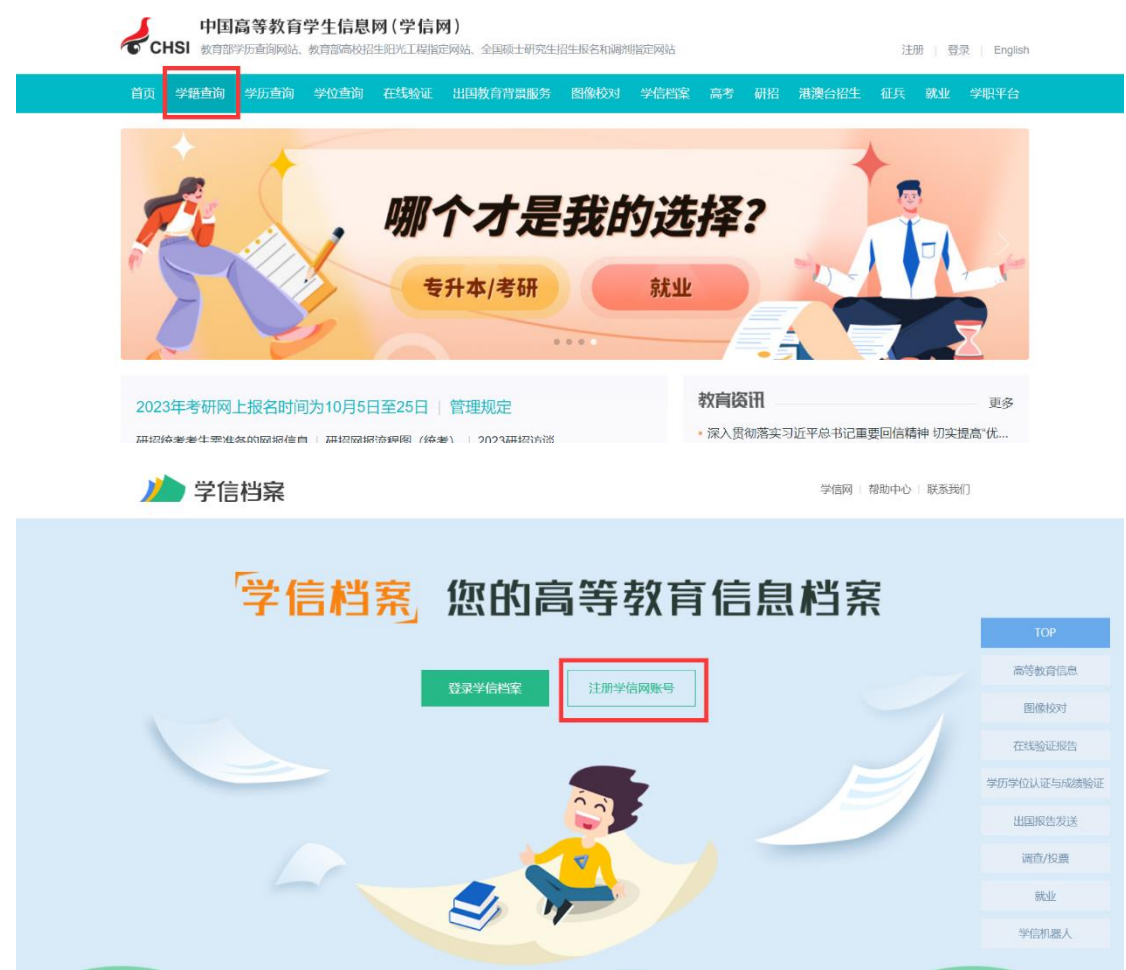

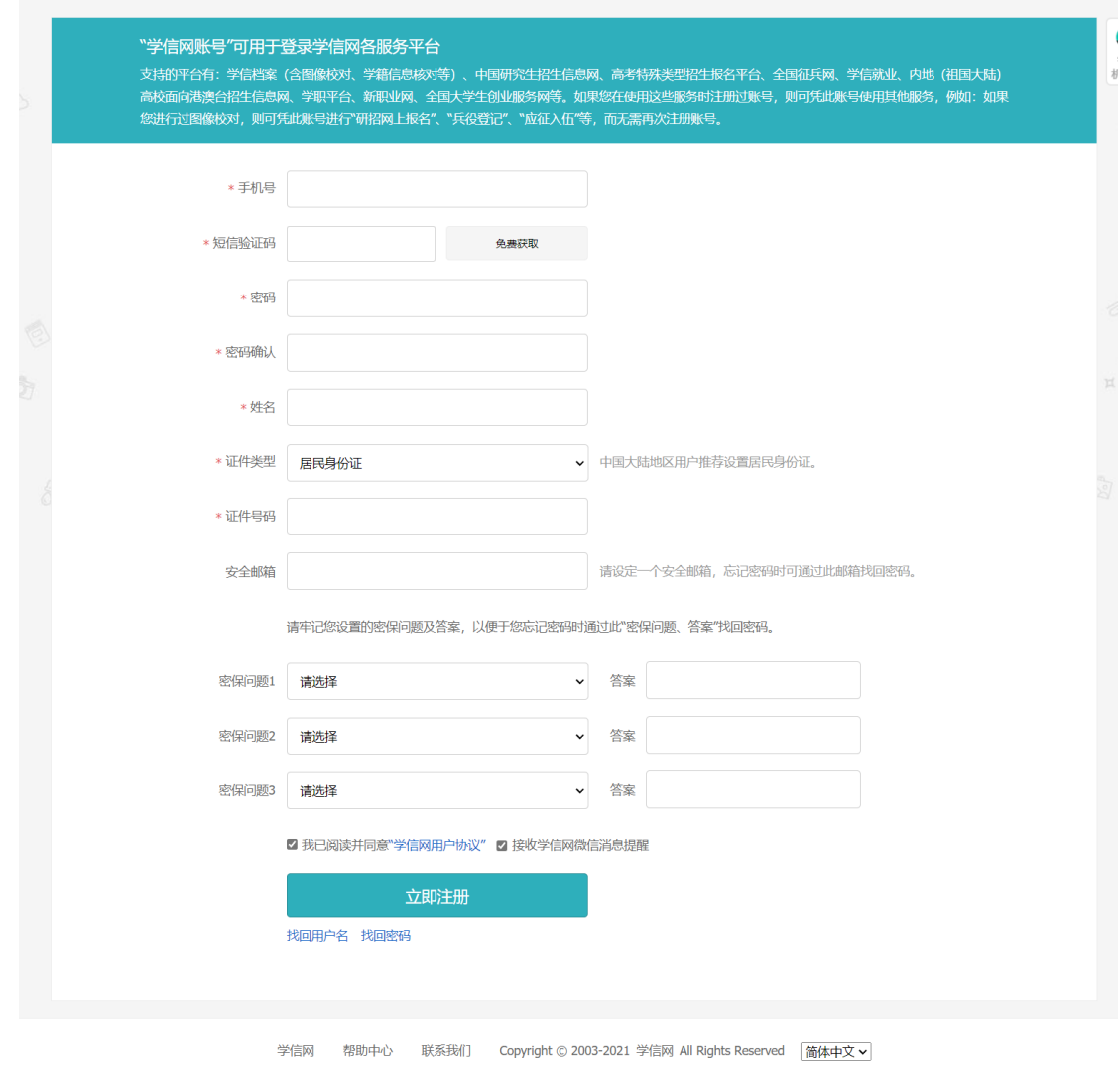

## 二、 信息核对

注册成功后,重新登录,点击"高等教育信息-学籍信息",即可看到本人 的学籍状态,学籍状态显示为"注册学籍"的学生即视为学籍注册成功;学生 核实本人基本信息是否正确。

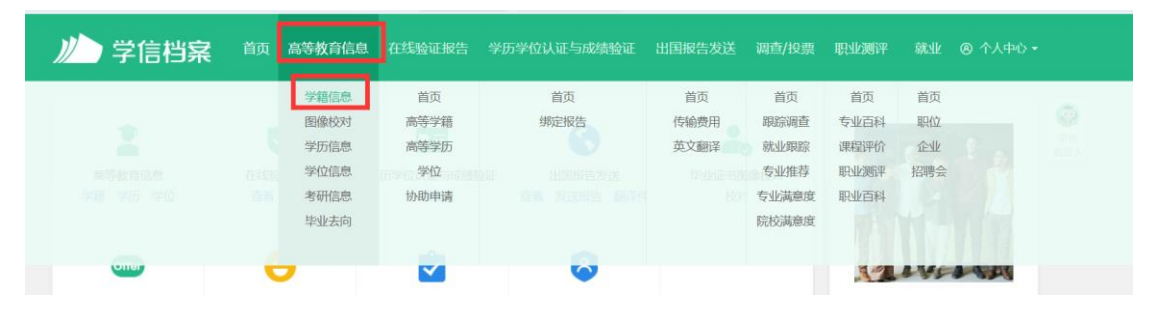

## 三、自查过程中常见问题及解决办法

1.注册过程中电话号码已使用,无法注册

更换新手机号重新注册,可以使用父母或者与本人有密切关系的电话号码 2.注册成功,但显示身份证号码重复

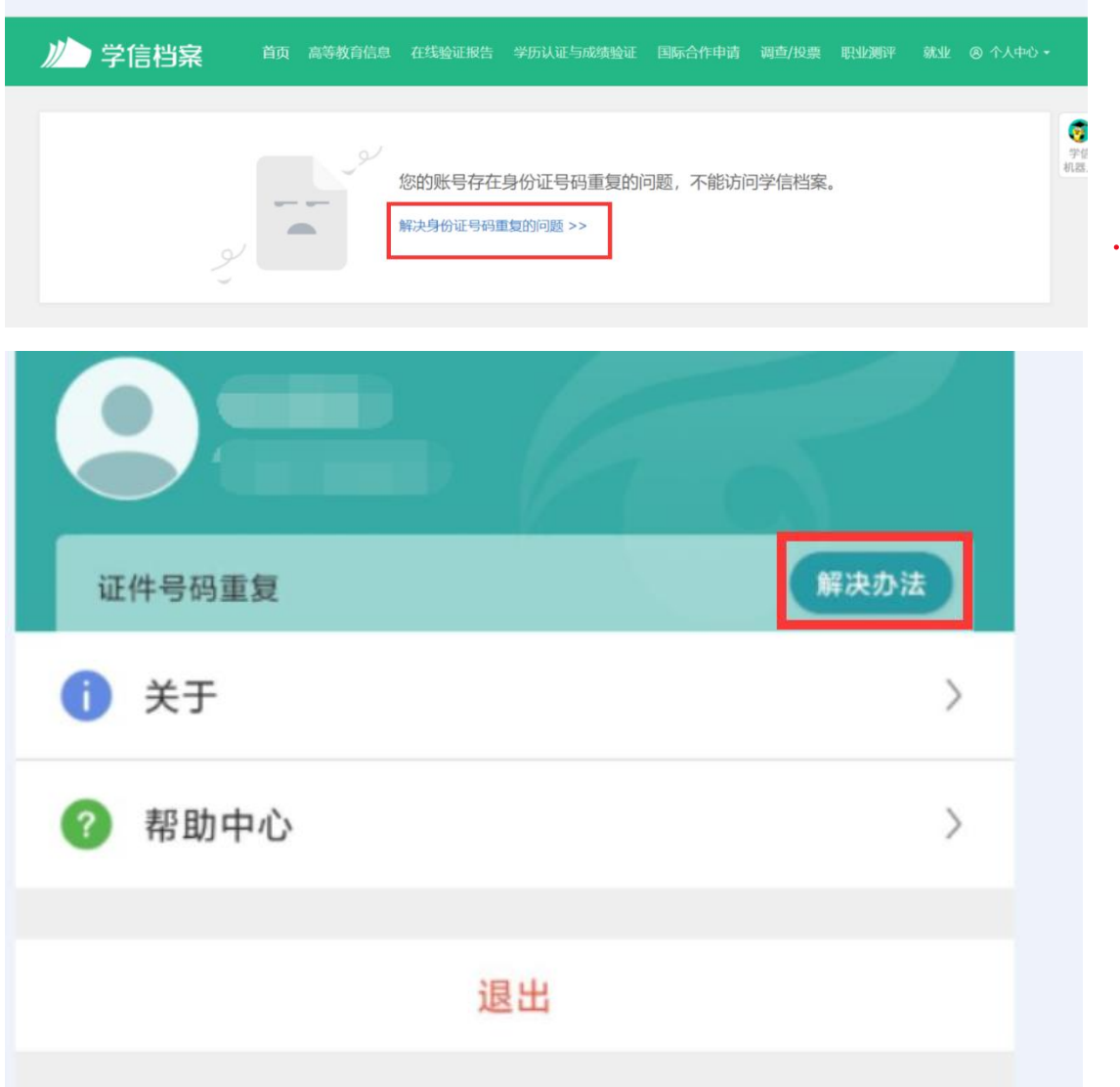

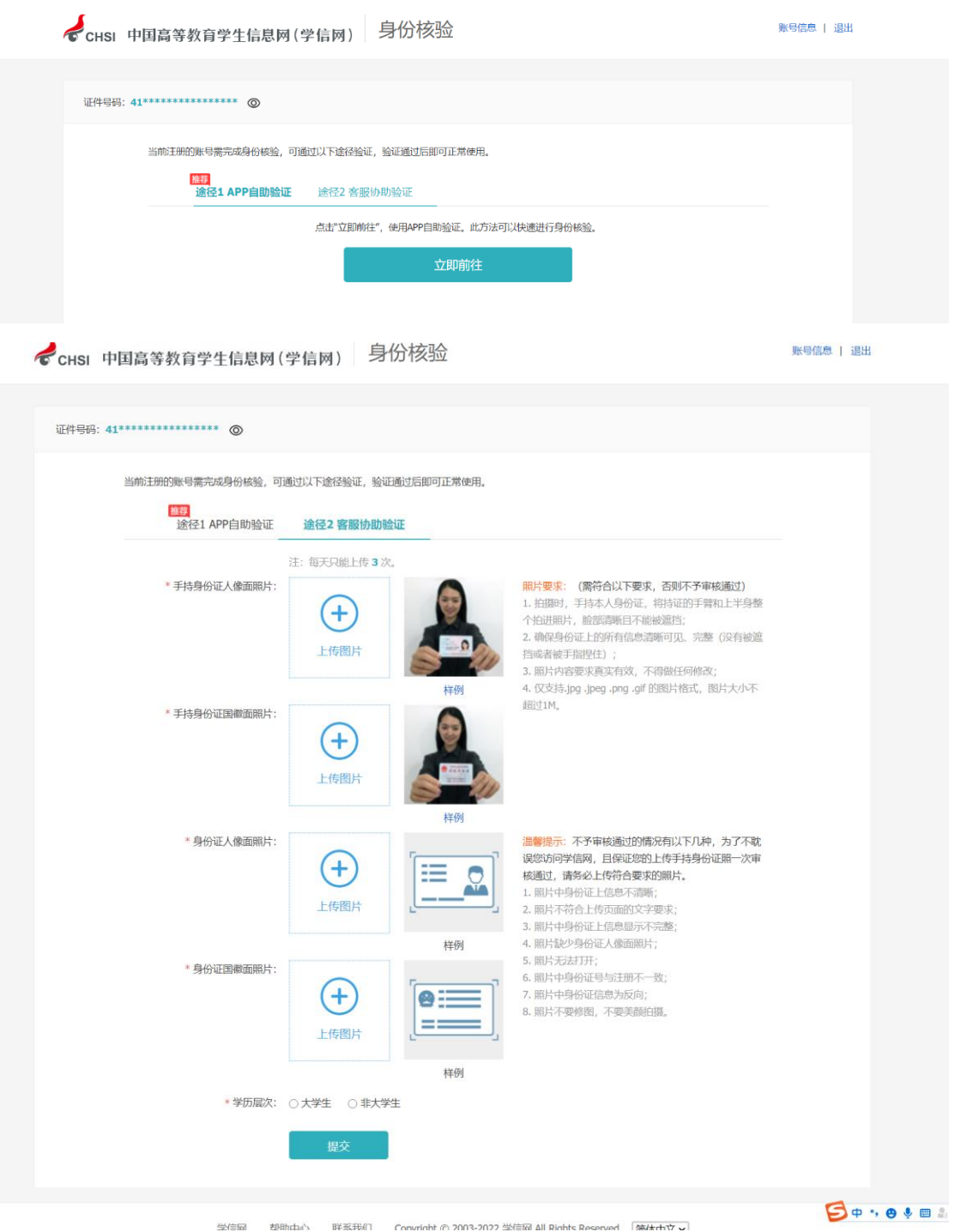

点击"解决办法",按照提示选择"途径 1APP 自助验证",下载学信网 APP,按照提示进行验证;或选择"客服协助认证",按照提示要求上传照片, 等待学信网人工审核。验证成功重新登陆即可使用。